# Руководство по работе в мобильных приложениях CoGIS Mobile

Просмотр карт и сбор данных в iOS и Android мобильных приложениях платформы CoGIS

# Содержание

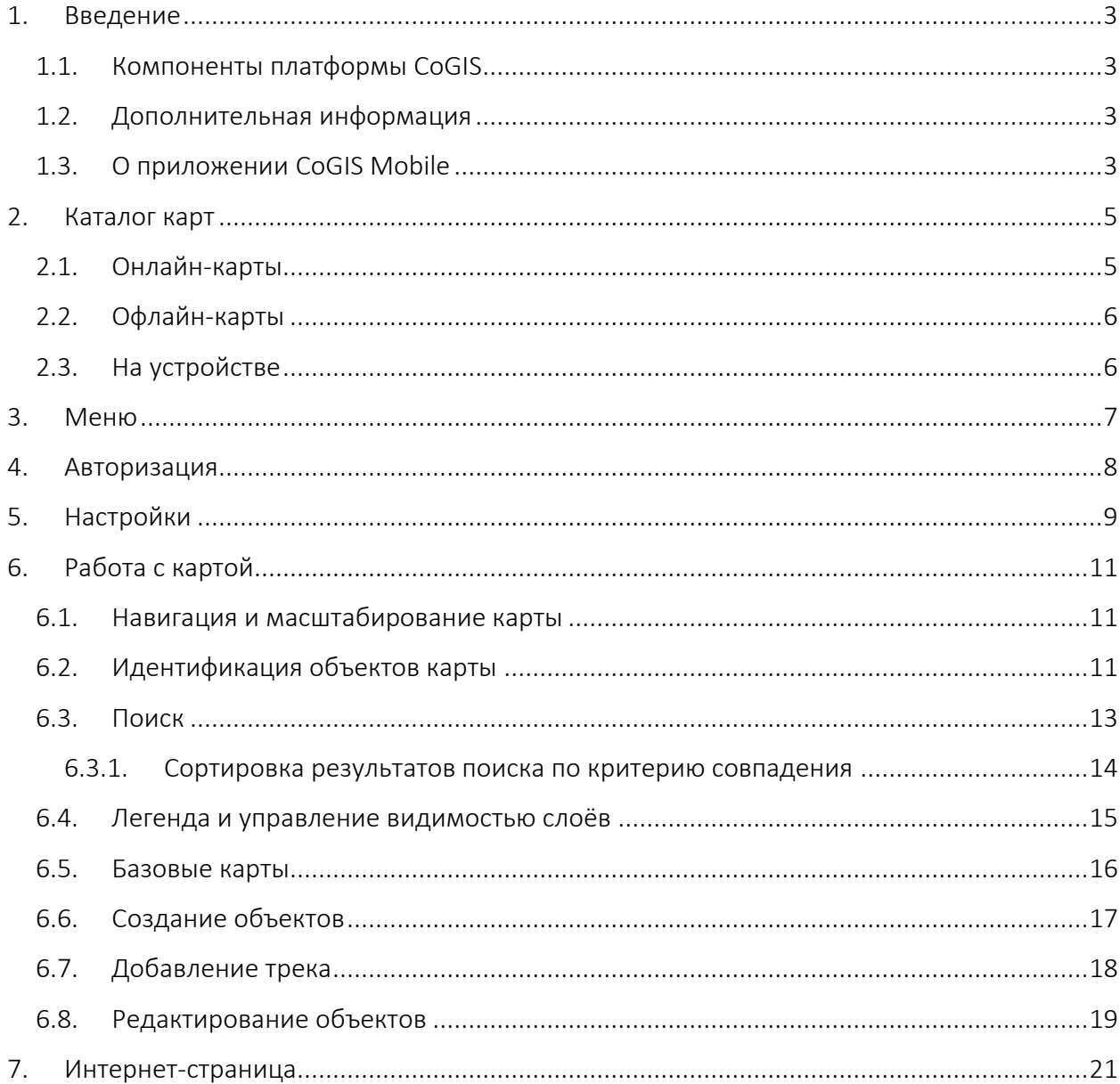

# <span id="page-2-0"></span>1. Введение

В настоящем документе приведены инструкции по работе в мобильных приложениях CoGIS Mobile. Интерфейсы мобильных приложений для работы на iOS и Android отличаются незначительно, поэтому рассмотрены в рамках одного документа.

<span id="page-2-1"></span>Полный перечень инструкций по работе с компонентами платформы см. в п.[1.2.](#page-2-2)

## 1.1.Компоненты платформы CoGIS

В состав платформы CoGIS входят следующие программные компоненты:

- Портал CoGIS, включающий каталог опубликованных интерактивных карт и картографических приложений, инструменты для поиска и навигации среди них, веб-страницы со справочной информацией, структура и содержание которых настроены под потребности пользователей;
- Конструктор CoGIS для создания интерактивных карт и полноценных картографических веб-приложений на основе картографических сервисов, инструментов геообработки и анализа;
- ГИС-сервер CoGIS Server для публикации данных и инструментов в виде вебсервисов.
- Мобильные приложения CoGIS Mobile для работы с картами и приложениями на устройствах под iOS и Android и мобильный сервис для их работы;
- CoGIS SOE (Server Object Extension, далее также SOE), обеспечивающий поддержку расширенных методов для работы со слоями и объектами картографических сервисов;

## <span id="page-2-2"></span>1.2.Дополнительная информация

Дополнительную информацию о платформе CoGIS можно получить в следующих документах и ресурсах:

- CoGIS Описание платформы;
- CoGIS Server − Руководство по публикации ГИС-сервисов;
- CoGIS Server − Руководство по установке и настройке;
- CoGIS Server − Руководство по созданию картографических проектов в QGIS;
- CoGIS Portal − Руководство по установке и настройке;
- CoGIS Portal − Руководство по созданию картографических приложений;
- CoGIS Mobile − Руководство по работе в мобильных приложениях.

## <span id="page-2-3"></span>1.3.О приложении CoGIS Mobile

Мобильные приложения CoGIS Mobile являются клиентами геопортала CoGIS Portal и позволяют получать картографическую информацию из геопортала CoGIS Portal посредством мобильных устройств.

Мобильные приложения работают в двух режимах:

- в режиме онлайн при наличии интернета;
- в режиме офлайн без подключения к интернету.

Онлайн-режим доступен при наличии стабильной связи и мобильного интернета. В онлайнрежиме пользователю доступны онлайн- и офлайн-карты. При создании новых объектов, изменении геометрии и редактировании атрибутов существующих объектов данные автоматически отправляются на сервер в базу геоданных. Все измененные данные после отправки на сервер становятся доступны для поиска и идентификации на онлайн-карте в мобильном устройстве.

Офлайн-режим предназначен для просмотра или сбора геоданных при отсутствии связи и мобильного интернета. Сбор данных выполняется с сохранением их на устройстве в заранее созданные офлайн-слои. Офлайн-слои создаются в тот момент, когда пользователь открывает офлайн-карту при наличии интернета, а атрибуты и символика офлайн-слоя определяются соответствующим картографическим сервисом. Таким образом, чтобы в офлайн-карте было доступно редактирование в офлайн-режиме, необходимо скачать офлайн-карту, и открыть ее один раз при наличии интернета. В этом случае, пока устройство находится в зоне действия интернета, выполняется двухсторонняя синхронизация объектов офлайн-слоя и слоя картографического сервиса, а все объекты из базы геоданных выгружаются и обновляются в офлайн-слое мобильного приложения.

# <span id="page-4-0"></span>2. Каталог карт

Каталог карт мобильного приложения состоит из трех разделов:

- Онлайн-карты;
- Офлайн-карты;
- Карты на устройстве.

Для поиска карты нужно ввести в строку поиска ее полное или краткое название. В результате отобразятся карты и папки, содержащие карты, которые удовлетворяют условию поиска.

## <span id="page-4-1"></span>2.1.Онлайн-карты

Раздел со списком онлайн-карт доступен в мобильном приложении при наличии подключения к интернету. Чтобы открыть раздел, нажмите *Онлайн-карты* внизу экрана, как показано на рисунке ниже, см. [Рисунок](#page-4-2) 1. В каталоге карт отображаются папки, карты и интернет-страницы, расположенные в иерархичном порядке.

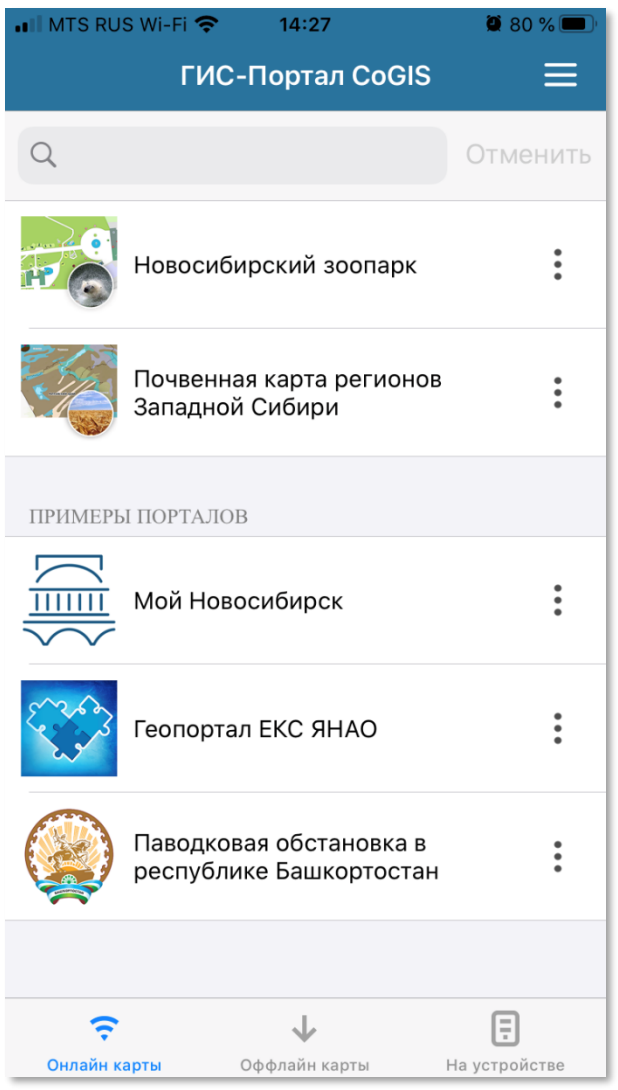

<span id="page-4-2"></span>Рисунок 1 – Онлайн-карты

## <span id="page-5-0"></span>2.2.Офлайн-карты

Помимо каталога онлайн-карт, мобильное приложение содержит также раздел с каталогом офлайн-карт, которые можно скачать на устройство и далее работать с ними без подключения к интернету. Чтобы открыть раздел, нажмите *Офлайн-карты* внизу экрана, как показано на рисунке ниже, см. [Рисунок](#page-5-2) 2.

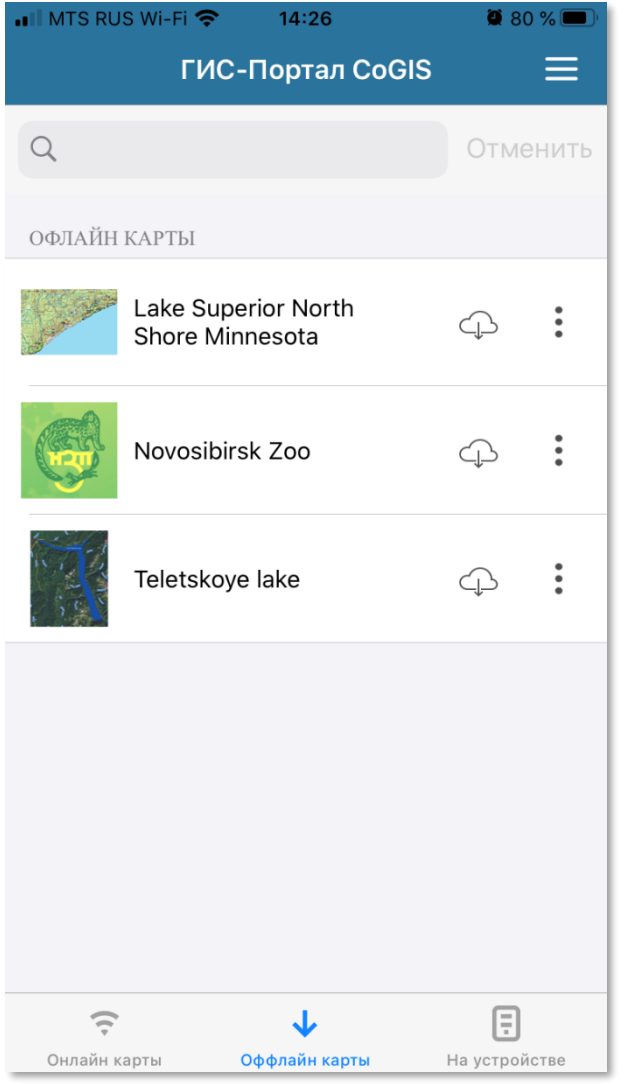

Рисунок 2 – Офлайн-карты

<span id="page-5-2"></span>Для скачивания карты на мобильное устройство (при наличии подключения к сети интернет) нажмите на иконку  $\mathbb{G}$ . После окончания загрузки можно просматривать и работать с картой уже без подключения к интернету. Все скачанные на устройства карты отображаются в разделе *На устройстве*.

## <span id="page-5-1"></span>2.3.На устройстве

В данном разделе содержатся все карты, скачанные на устройство. Для перехода в раздел нажмите на  $\Box$ . Если нужно удалить карту с устройства или добавить ее в Избранное, нажмите на контекстное меню • и выберите соответствующий пункт. Чтобы удалить карту с устройства, нажмите  $\boxed{\mathbb{D}}$ . Чтобы добавить карту в Избранное, нажмите  $\bm{\hat{\Omega}}$ .

# <span id="page-6-0"></span>3. Меню

Чтобы открыть меню мобильного приложения, нажмите на кнопку . Вид меню показан на рисунке ниже, см. [Рисунок](#page-6-1) 3.

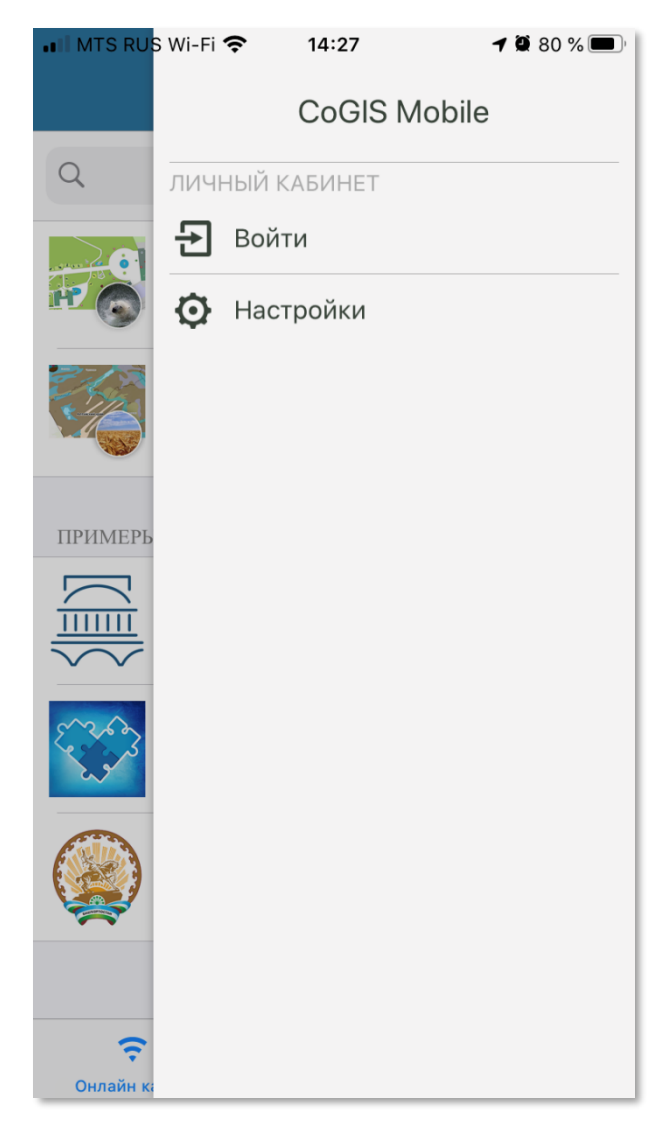

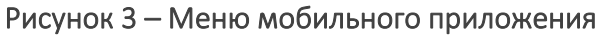

<span id="page-6-1"></span>В меню содержатся все избранные карты. Для того чтобы добавить карту в Избранное,

нажмите на кнопку напротив нужной карты, и добавьте ее в Избранное. После этого в меню появится обновленный список избранных карт.

# <span id="page-7-0"></span>4. Авторизация

В приложениях CoGIS Mobile можно авторизоваться при помощи логина и пароля, которые генерируются при регистрации пользователя на геопортале CoGIS Portal.

Для авторизации в приложении перейдите в его меню, нажмите *Войти* и в появившемся окне введите логин и пароль, выданные при регистрации на геопортале CoGIS Portal.

Обратите внимание на то, что авторизоваться в мобильном приложении можно только при наличии подключения к интернету.

# <span id="page-8-0"></span>5. Настройки

Для доступа к настройкам выберите  $\bullet$  в меню мобильного приложения. Окно настроек показано на рисунке ниже, см. [Рисунок](#page-8-1) 4.

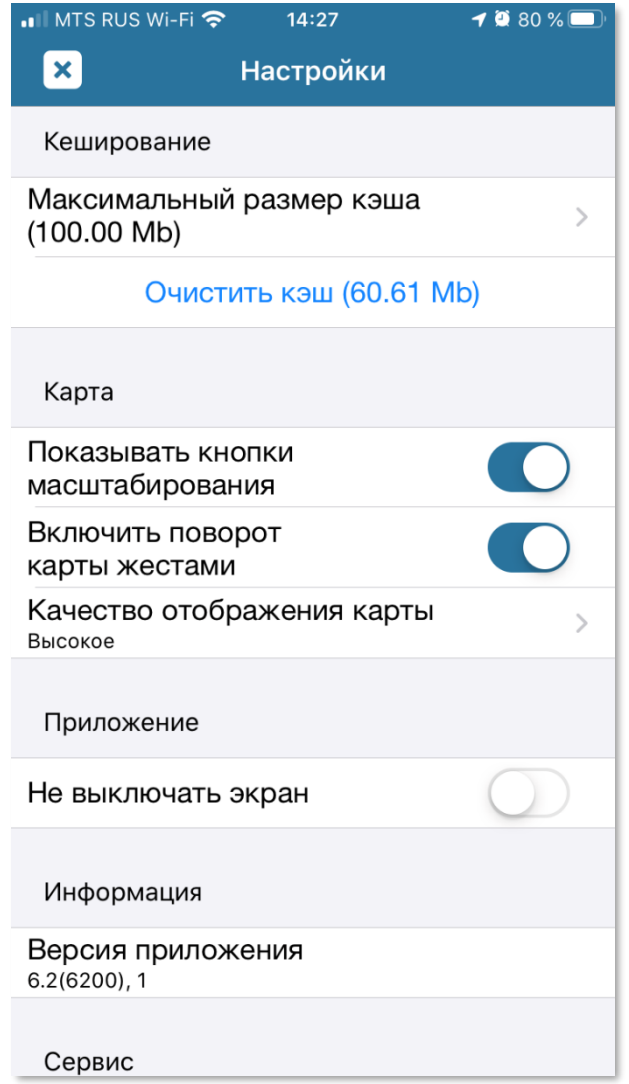

#### Рисунок 4 – Настройки мобильного приложения

<span id="page-8-1"></span>Можно задать следующие настройки:

- *Максимальный размер кэша*. Здесь устанавливается максимальный размер кэша на устройстве.
- *Очистить кэш*. Здесь можно удалить кэш с устройства.
- *Показывать кнопки масштабирования*. Здесь можно включить или отключить отображение кнопок увеличения и уменьшения масштаба на карте.
- *Включить поворот карты жестами*. Здесь можно включить или отключить возможность поворачивать карту при помощи жестов.
- *Качество отображения карты*. Здесь можно выбрать качество отображения вашей карты, например, на рисунке ниже (см. [Рисунок](#page-9-0) 5) выбрано высокое качество.

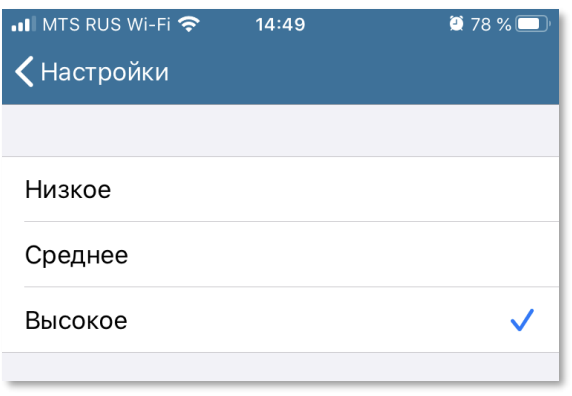

#### Рисунок 5 – Качество отображения карты

- <span id="page-9-0"></span>• *Не выключать экран*. Опция предназначена для блокировки отключения экрана устройства, если приложение открыто, но пользователь бездействует.
- *Отправлять мое местоположение на сервер*. Здесь можно включить или отключить отправку информации о местоположении устройства на сервер.
- *Отправлять все создаваемые метки и треки на сервер при наличии интернета.*  Если данная опция активна, все созданные пользователем треки и объекты будут автоматически отправляться на сервер при подключении к интернету.

# <span id="page-10-1"></span><span id="page-10-0"></span>6. Работа с картой

## 6.1.Навигация и масштабирование карты

Вид карты в мобильном приложении показан на рисунке ниже, см. [Рисунок](#page-10-3) 6.

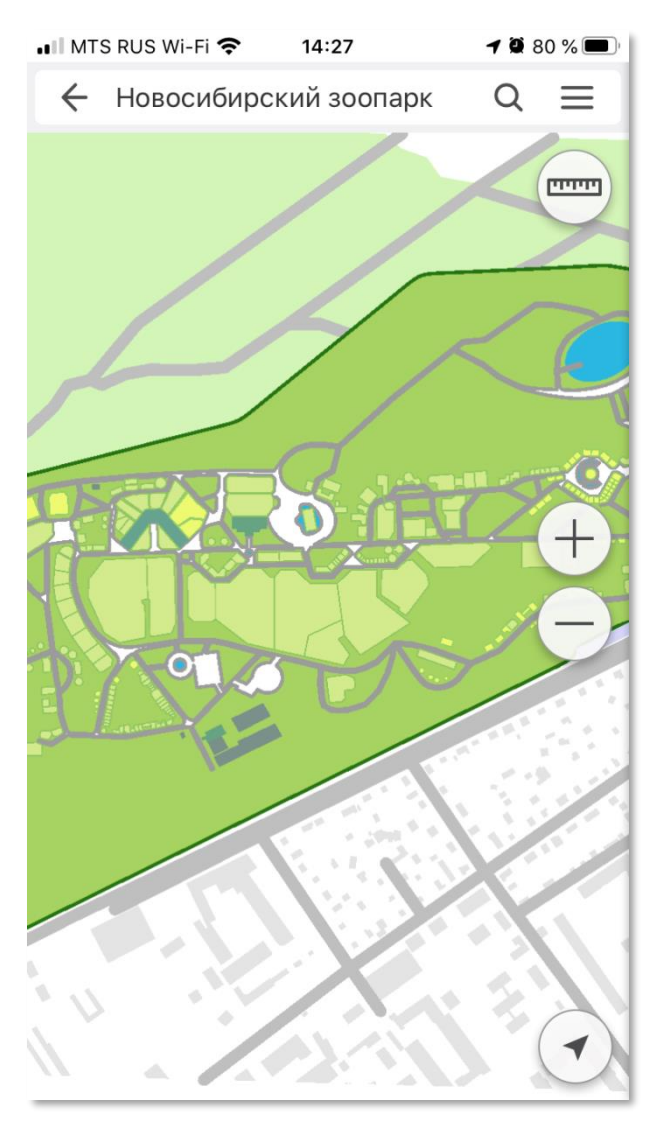

Рисунок 6 – Вид карты в мобильном приложении

<span id="page-10-3"></span>Навигация по карте осуществляется с помощью жестов с использованием технологии *Touch Screen*.

Отображаемый масштаб карты меняется с помощью графических элементов управления

и с использованием технологии *Touch Screen*.

Для того чтобы переместиться к точке вашего текущего местоположения, определенной с помощью функции GPS мобильного устройства, нажмите на кнопку<sup>®</sup>. Компас показывает направление сторон света.

## <span id="page-10-2"></span>6.2.Идентификация объектов карты

Для получения информации об объекте выделите его на карте, как показано на рисунке ниже, см. [Рисунок](#page-11-0) 7. Чтобы открыть подробную карточку объекта, нажмите на его название

внизу экрана. Откроется карточка объекта, содержащая его описание, ссылки на связанные объекты, а также вложенные файлы и изображения.

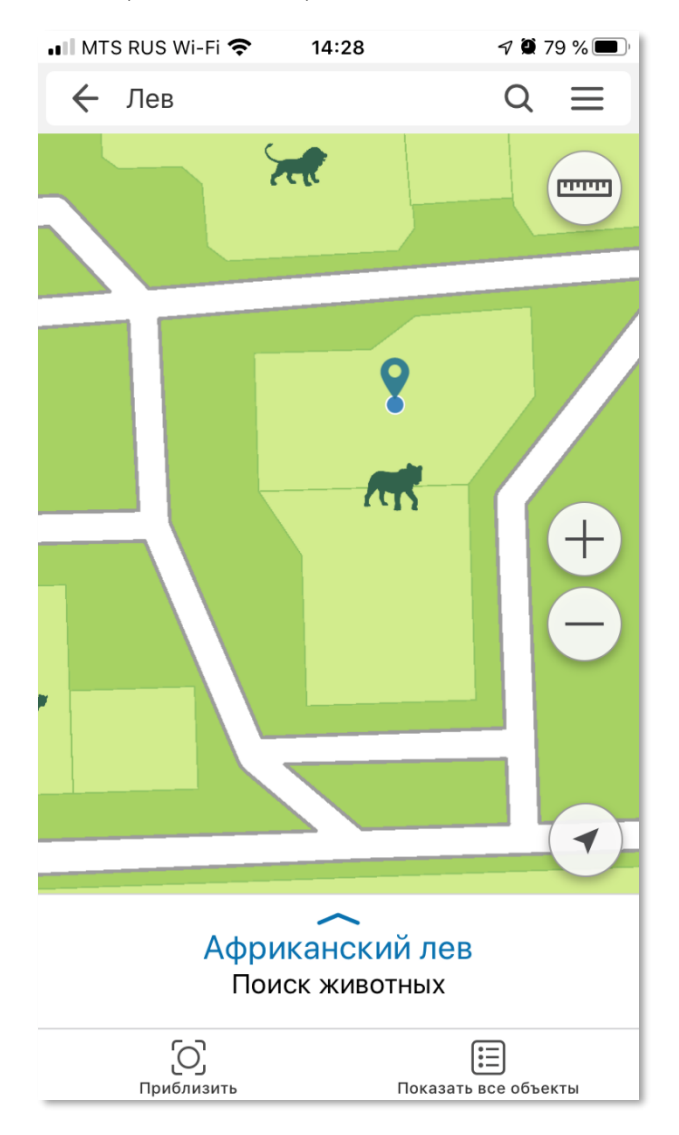

Рисунок 7 – Информация об объекте

<span id="page-11-0"></span>Раскройте карточку, как показано на рисунке ниже, см. [Рисунок](#page-12-1) 8.

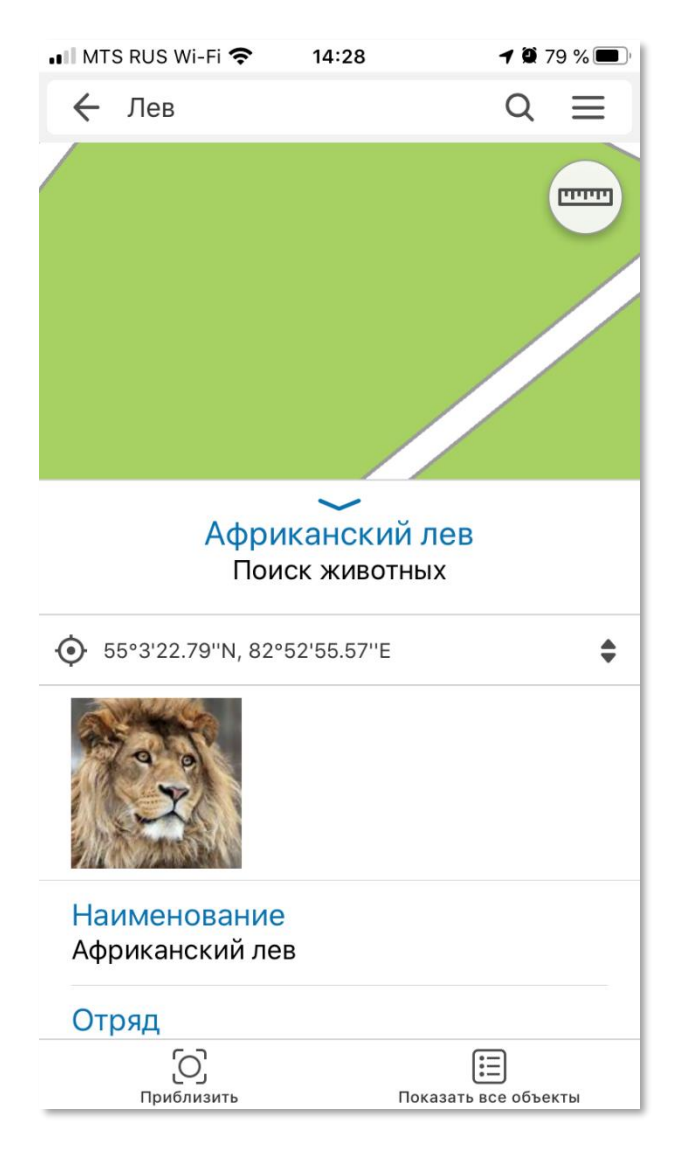

Рисунок 8 – Карточка объекта

# <span id="page-12-1"></span><span id="page-12-0"></span>6.3.Поиск

Поиск в онлайн-картах осуществляется в соответствии с опубликованными картографическими сервисами и настройками геопортала.

В офлайн-картах поиск осуществляется по атрибутам объектов, заданным в процессе подготовки карт к экспорту.

Введите в строку поиска название интересующего объекта. Результаты поиска отображаются в окне поиска в виде списка с возможностью перехода к карточке объекта или к объекту на карте, см. [Рисунок](#page-13-1) 9.

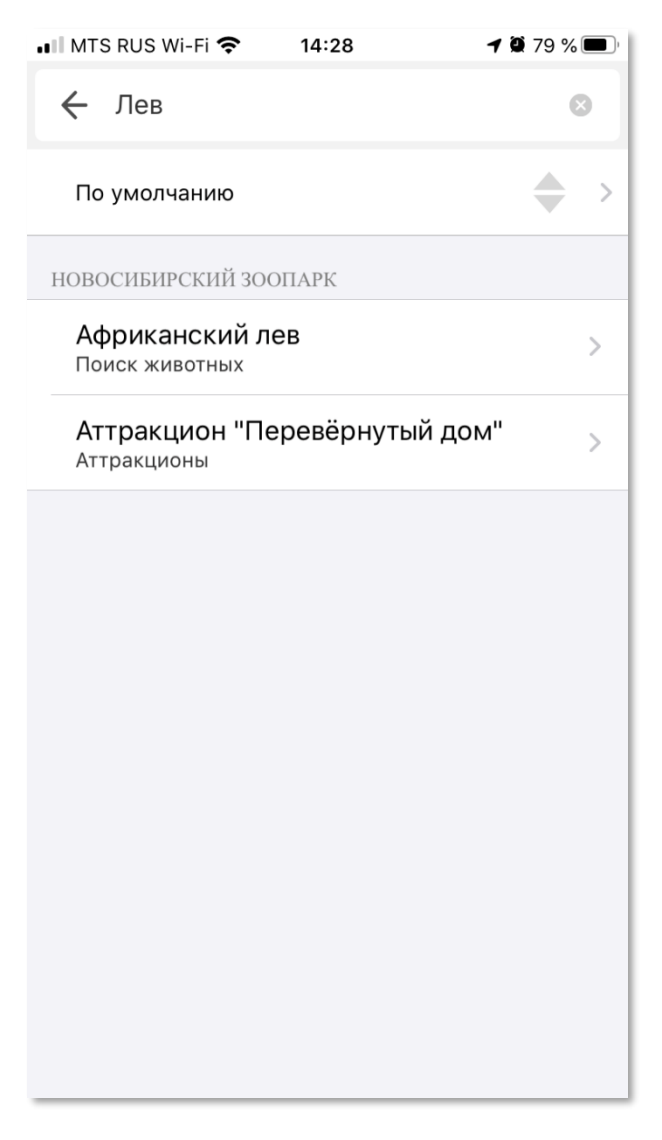

#### Рисунок 9 – Результаты поиска

6.3.1. Сортировка результатов поиска по критерию совпадения

<span id="page-13-1"></span><span id="page-13-0"></span>Результаты поиска по умолчанию отсортированы в соответствии с настройками, заданными на уровне геопортала при публикации карты. Если для карты была включена настройка сортировки результатов поиска по критерию совпадения, то результаты будут отображены соответственно, например, как показано на рисунке ниже, см. [Рисунок](#page-14-1) 10.

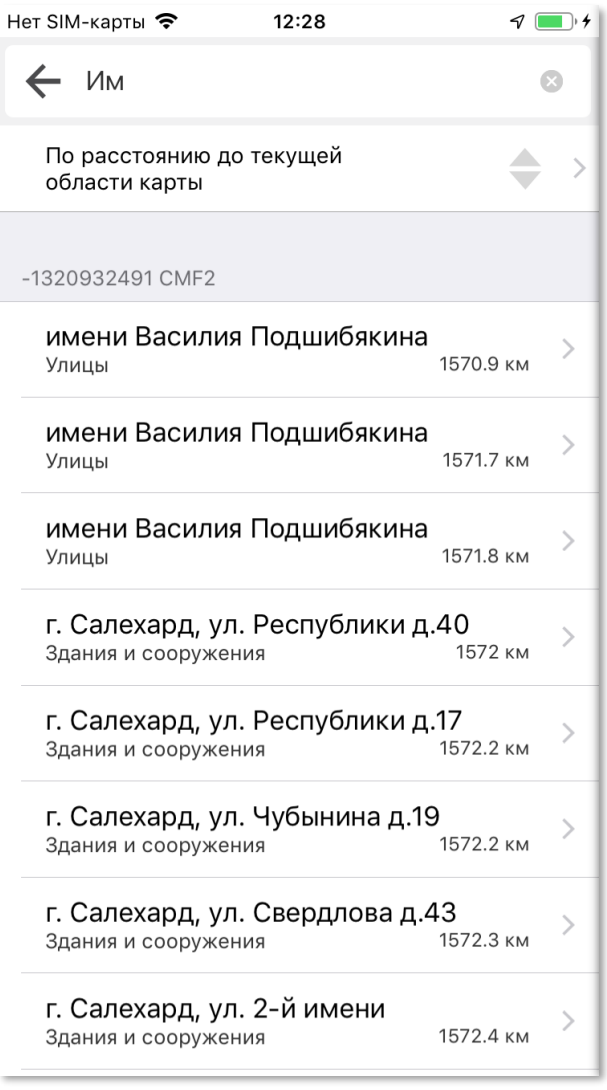

Рисунок 10 – Сортировка результатов поиска

#### <span id="page-14-1"></span><span id="page-14-0"></span>6.4.Легенда и управление видимостью слоёв

Мобильное приложение позволяет управлять видимостью слоев карты.

Для этого в разделе меню *Легенда* отметьте слой, который необходимо сделать видимым или скрыть, используя соответствующие элементы управления вашего устройства (включить/выключить).

Раздел *Легенда* предназначен для просмотра списка слоев карты, а также пояснения значений условных изображений, используемых для отображения объектов на карте.

На рисунке ниже, см. [Рисунок](#page-15-1) 11, показан вид раздела *Легенда*.

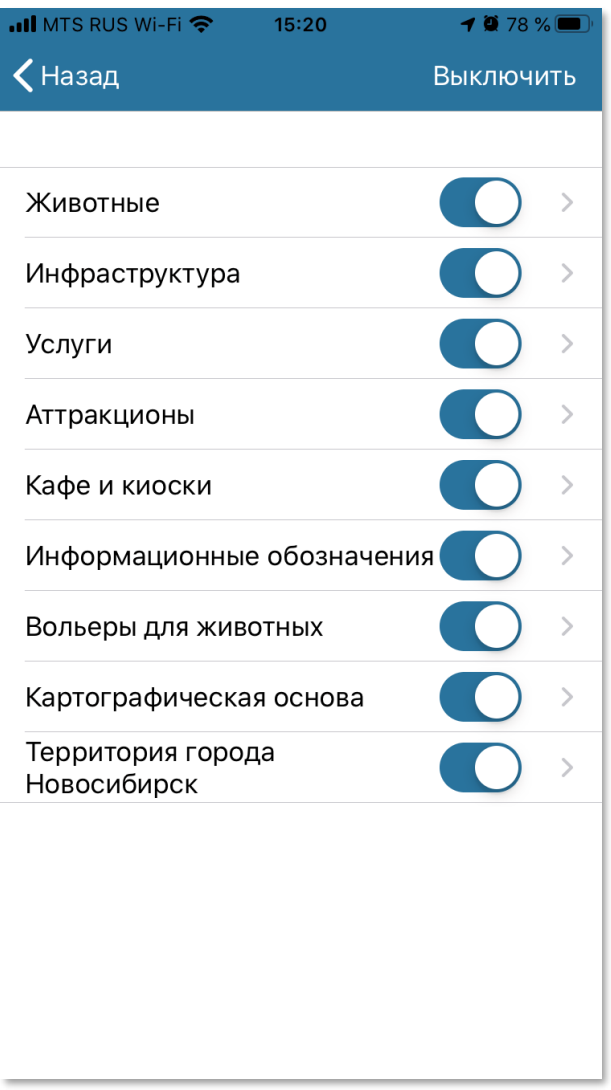

Рисунок 11 – Пример легенды карты

<span id="page-15-1"></span>Карта может содержать слои, которые имеют раскраску по уникальным значениям. Для просмотра легенды такого слоя нажмите на название слоя, чтобы развернуть список его условных обозначений.

## <span id="page-15-0"></span>6.5.Базовые карты

Мобильное приложение позволяет использовать различные базовые карты в качестве картографической подложки.

Для смены картографической подложки зайдите в меню и выберите один из вариантов предлагаемых базовых карт, как показано на рисунке ниже, см. [Рисунок](#page-16-1) 12.

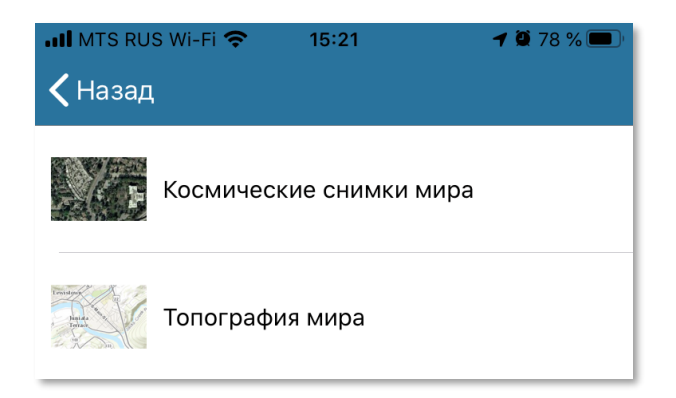

Рисунок 12 – Выбор базовой карты

<span id="page-16-1"></span>Для возвращения к карте нажмите на карту, легенда скроется. Для перехода в каталог карт закройте карту или нажмите «В каталог карт» в меню карты.

# <span id="page-16-0"></span>6.6.Создание объектов

для добавления объекта на карту нажмите кнопку *Добавить объект*  $\bigcirc$ , показанную на рисунке ниже, см. [Рисунок](#page-16-2) 13. Выберите слой для создания объекта.

<span id="page-16-2"></span>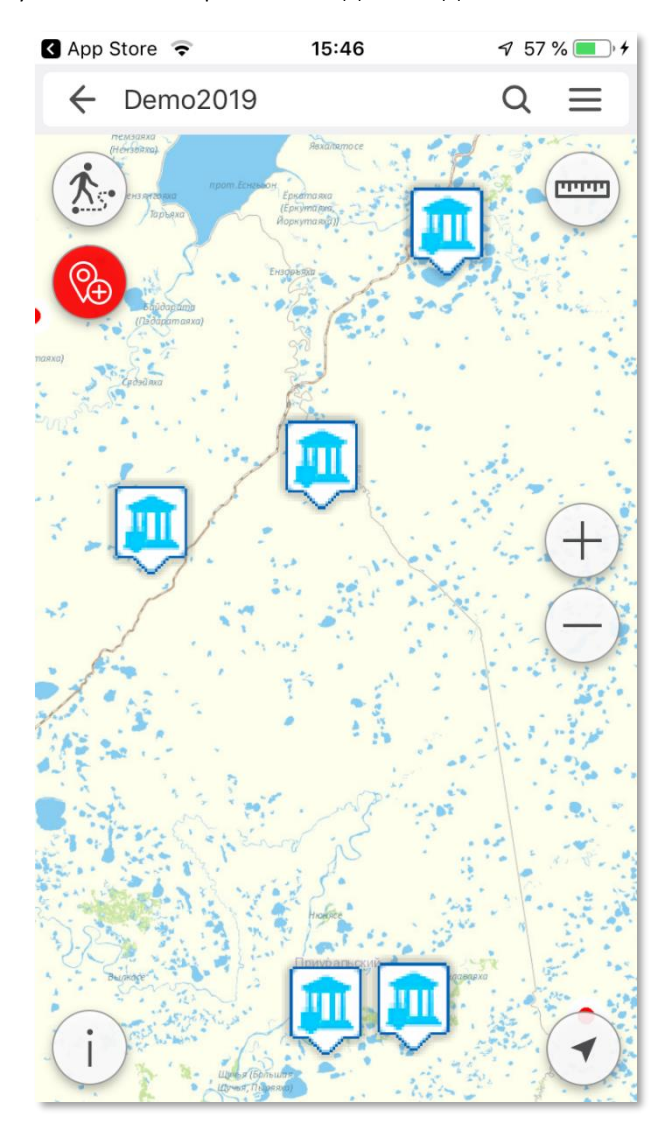

Рисунок 13 – Добавление объекта

Укажите положение объекта на карте или нажмите на кнопку определения местоположения, тогда объект будет создан по местоположению устройства.

В карточке создаваемого объекта необходимо заполнить обязательные атрибуты, см. [Рисунок](#page-17-1) 14.

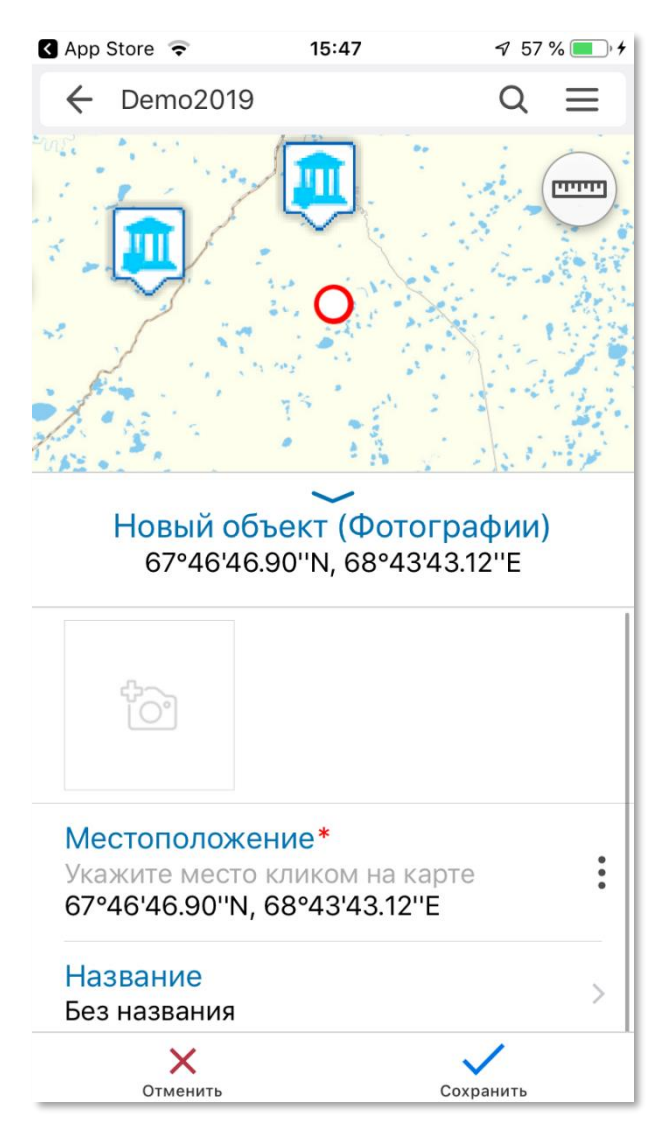

Рисунок 14 – Заполнение атрибутов нового объекта

<span id="page-17-1"></span>Для сохранения созданного объекта нажмите кнопку *Сохранить* .

## <span id="page-17-0"></span>6.7.Добавление трека

Для создания трека нажмите кнопку  $\langle \cdot \rangle$ , откроется окно, показанное рисунке ниже, см. [Рисунок](#page-18-1) 15.

Обратите внимание на то, что трек продолжает записываться в том числе и в фоновом режиме.

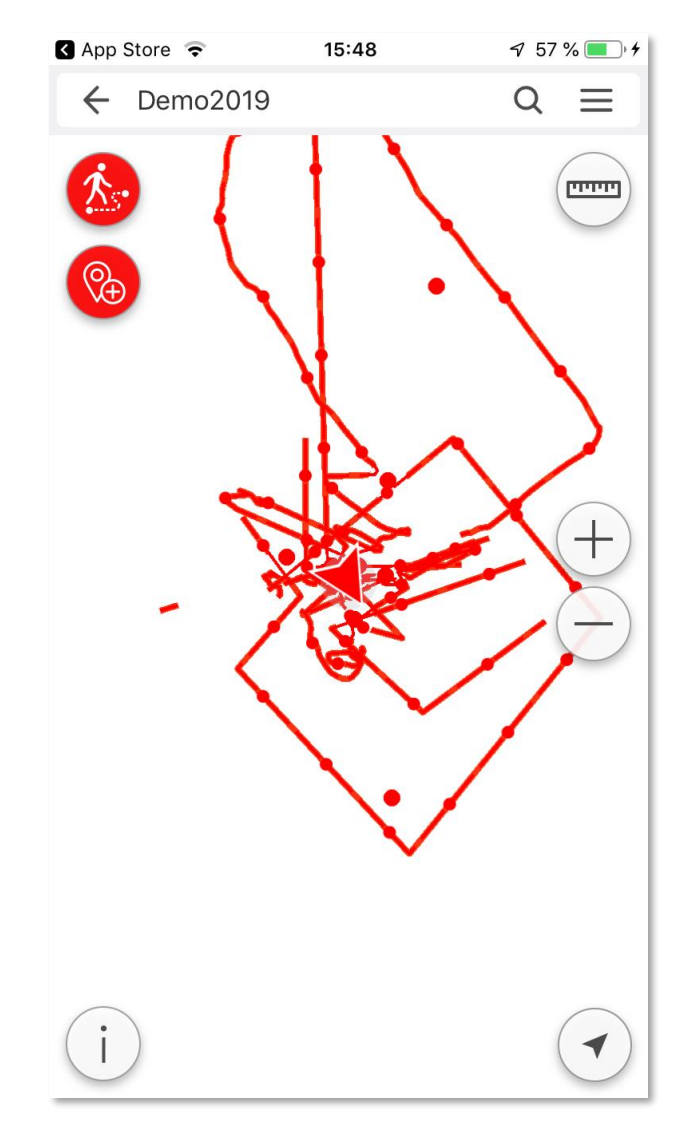

Рисунок 15 – Добавление трека

<span id="page-18-1"></span>Для завершения записи трека нажмите кнопку

После заполнения атрибутов трека нажмите *Сохранить* .

## <span id="page-18-0"></span>6.8.Редактирование объектов

Для редактирования объекта откройте карточку нужного объекта и нажмите  $\mathscr{P}$  . Откроется окно, показанное на рисунке ниже, см. [Рисунок](#page-19-0) 16.

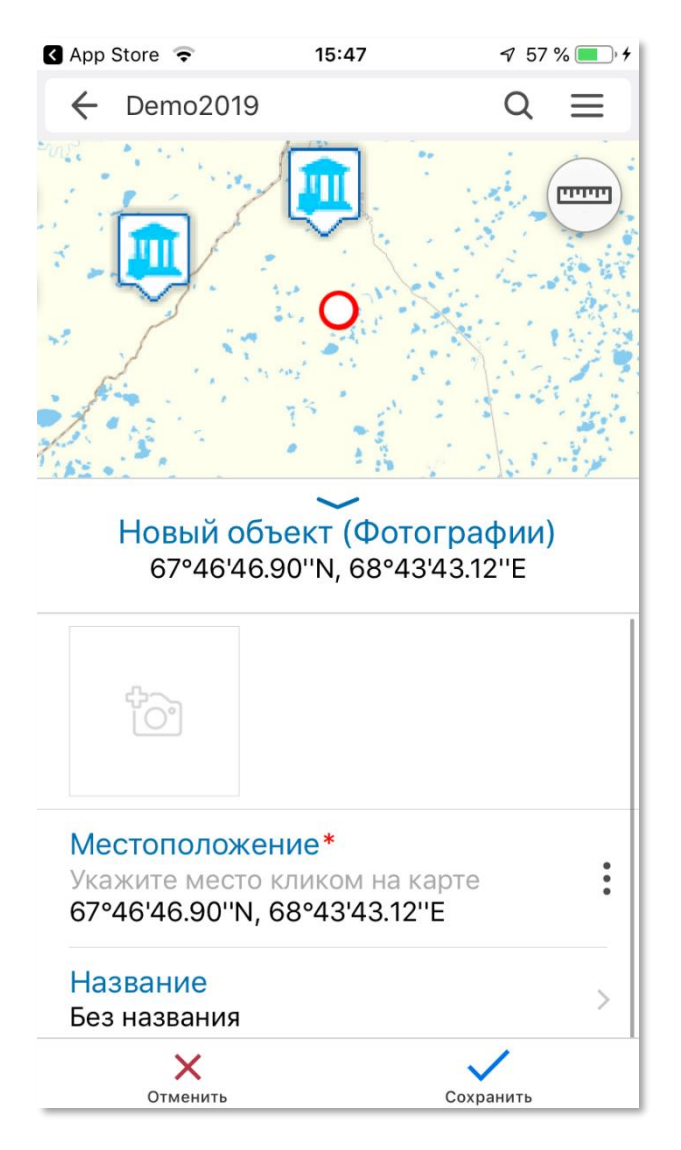

Рисунок 16 – Редактирование объекта

<span id="page-19-0"></span>Отредактируйте объект, для добавления фотографии нажмите кнопку .

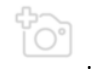

По завершении редактирования нажмите кнопку *Сохранить* .

Для удаления объекта откройте его карточку, нажмите на кнопку *Еще* и выберите *Удалить*.

# <span id="page-20-0"></span>7. Интернет-страница

Страница – это элемент картографического портала, предназначенный для отображения текстовой, графической или статистической информации.

Макет страницы задается администратором геопортала CoGIS Portal и затем может быть доступен в мобильных приложениях.

Страницы могут содержать текстовую, графическую информацию, а также статистические данные на основе картографических сервисов, как показано на рисунке ниже, см. [Рисунок](#page-20-1)  [17.](#page-20-1)

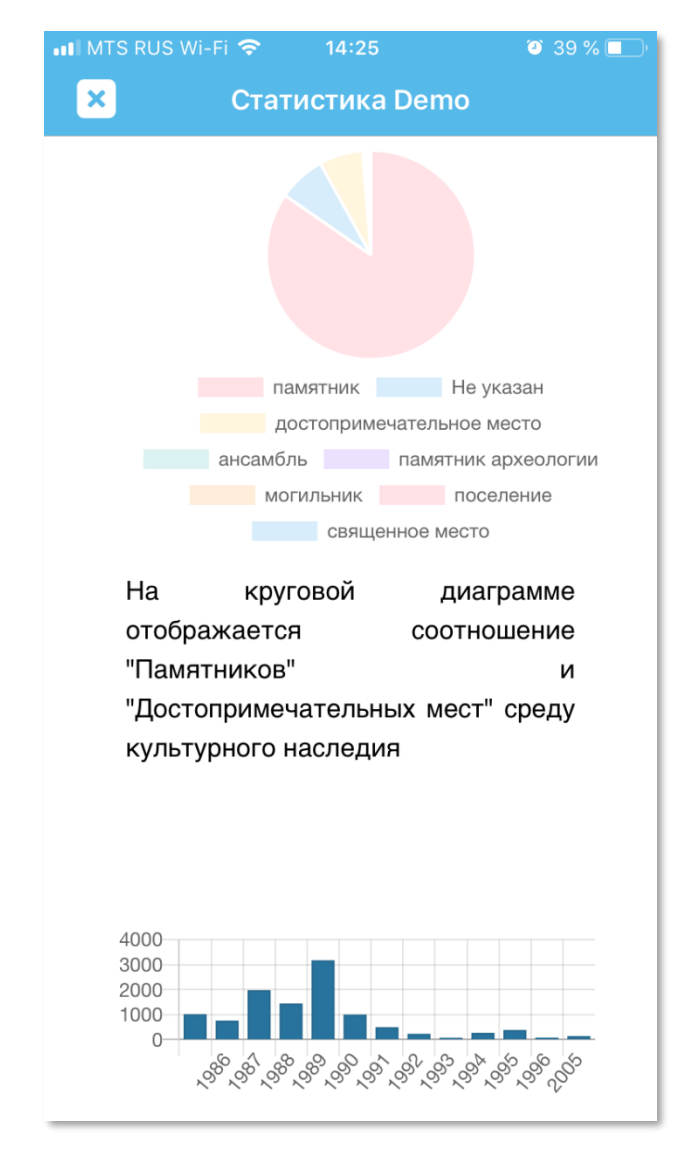

<span id="page-20-1"></span>Рисунок 17 – Просмотр статистики в мобильном приложении